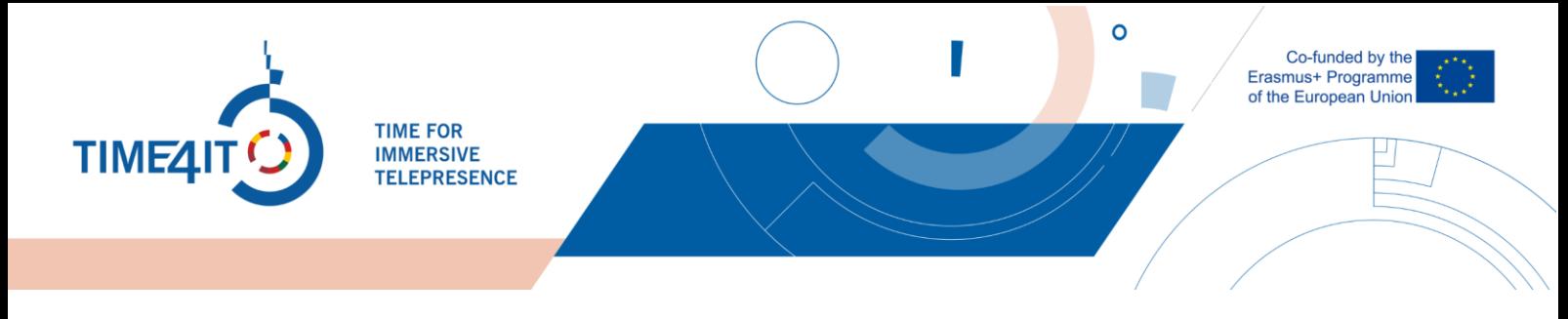

# **ІНСТРУКЦІЯ ПО ЗАСТОСУВАННЮ УКРАЇНСЬКОЮ МОВОЮ TIME4IT**

## **1 ДОСТУП ДО НАВЧАННЯ**

- *Є два способи отримати доступ до платформи Time4IT. Перший спосіб – перейти на веб-сайт, ввівши пошук time4it у будь-якій пошуковій системі або перейшовши за посиланням https://time4it-project.eu і натиснувши «Галузі - Industries»*

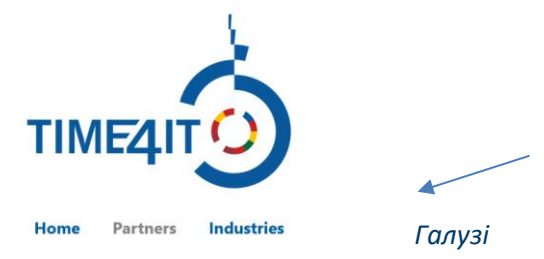

Другий спосіб – просто перейти за цим посиланням: https://time4it-project.eu/moodle

## **2 РЕЄСТРАЦІЯ НА ПЛАТФОРМІ**

Вам необхідно зареєструватися на платформі. Це дасть вам доступ до «контрольних списків» або «контрольних списків», за допомогою яких можна відзначити те, що ви зробили у віртуальному середовищі.

Щоб зареєструватися на платформі, все, що вам потрібно зробити, це натиснути кнопку «Створити новий обліковий запис - створити новий обліковий запис» у верхньому правому куті

екрана. Якщо у вас є обліковий запис, натисніть «Увійти».

Create new account | Log in

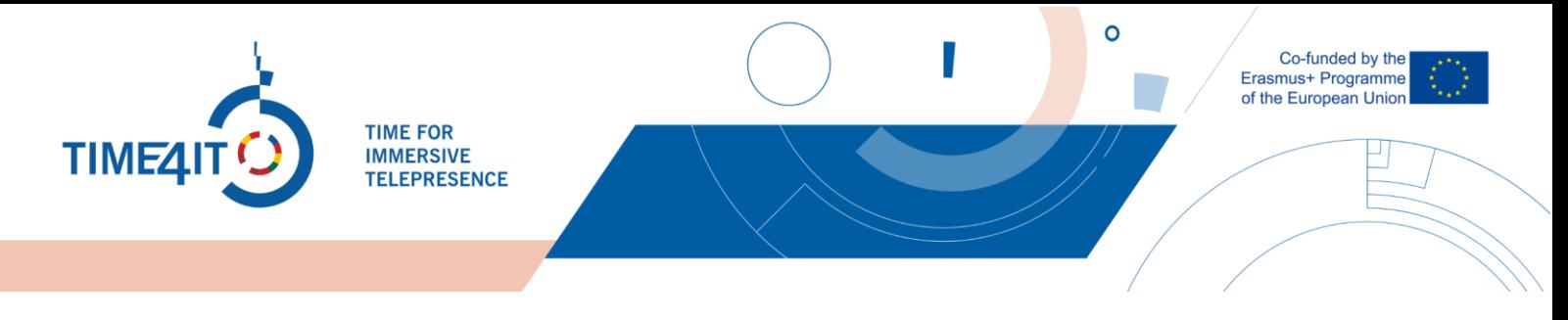

#### Потім натисніть «Створити новий обліковий запис», і вам буде запропоновано реєстраційну

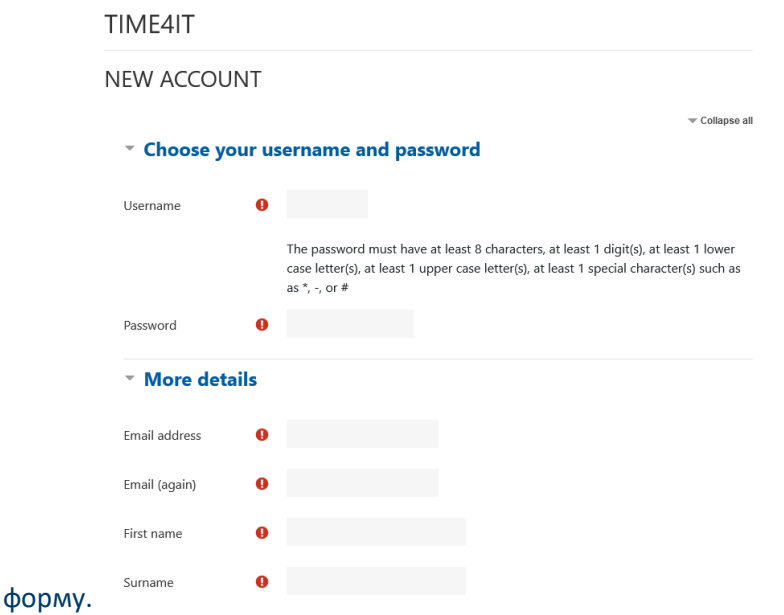

Після заповнення форми відобразиться додаткова інформація. Крім того, ви отримаєте електронний лист із підтвердженням. Якщо ви не отримали електронний лист, перевірте папку зі спамом або зв'яжіться з admin@time4it-project.eu.

Admin User (via time4it) <noreply@time4it-project.eu>

skirta User ▼

Hi,

A new account has been requested at 'time4it' using your email address.

To confirm your new account, please go to this web address:

https://time4it-project.eu/moodle/login/confirm.php?data=euBlEnibCqOXaQv/testuser

In most mail programs, this should appear as a blue link which you can just click on. If that doesn't work, then cut and paste the address into the address line at the top of your web browser window.

If you need help, please contact the site administrator,

Admin User

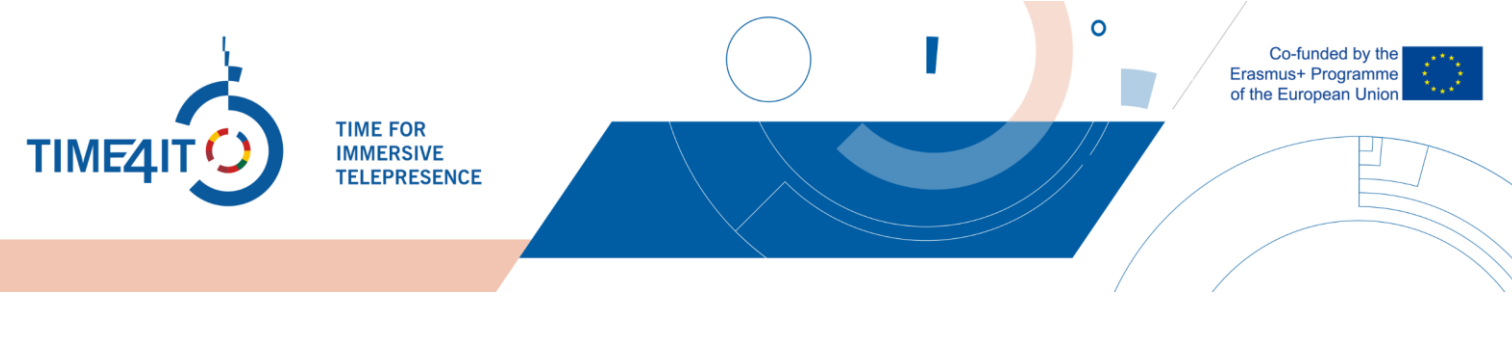

#### **3 СЕКТОРИ, ГАЛУЗІ**

Коли ви зайдете на платформу, вас зустрінуть 15 різних галузей. Виберіть галузь, прочитавши назву та опис галузі. Потім клацніть піктограму однієї з галузей, яку ви хочете переглянути. У цьому прикладі ми розглянемо галузь «Будівництво».

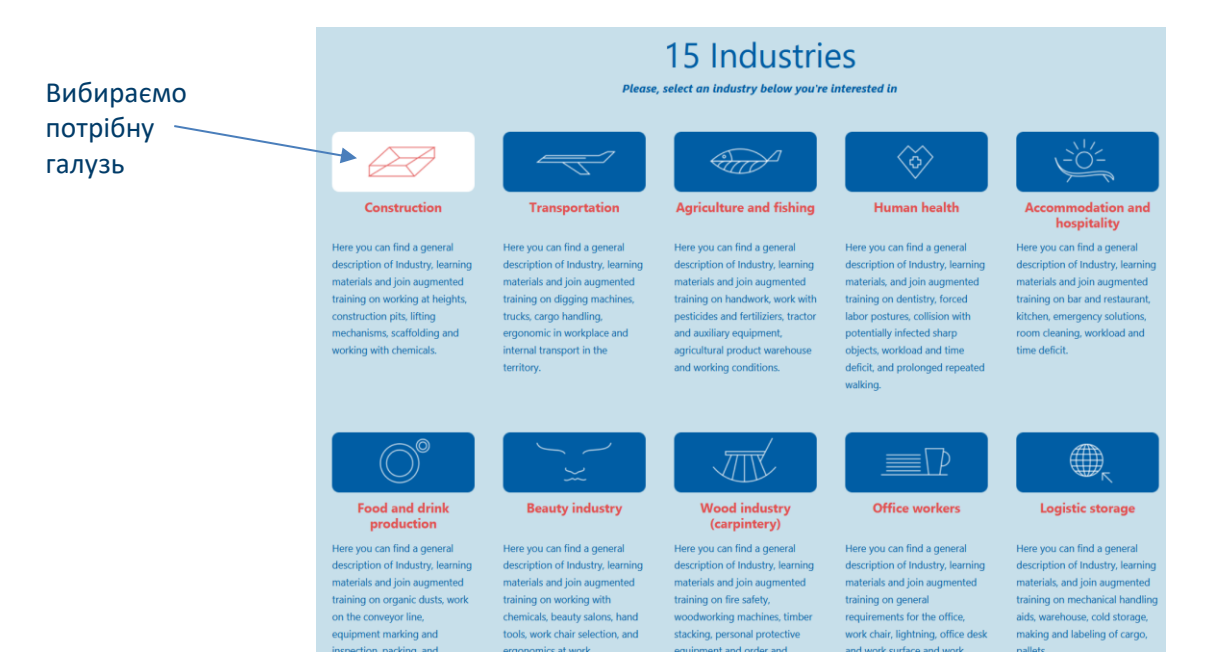

В описі галузі ви знайдете 5 інформаційних розділів, зазначених для кожної галузі.

- • Загальна характеристика галузі. Що він включає (підкатегорії)?
- Стандартна статистика ЄС % населення, що працює в цьому секторі, внесок в економіку.
- • Типові небезпеки та ризики
- • Типові аварії в галузі
- • Типові професійні захворювання на виробництві

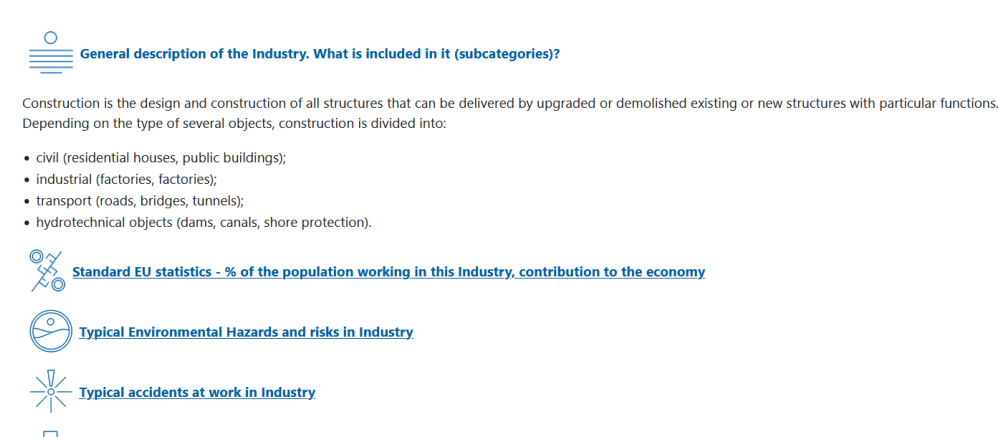

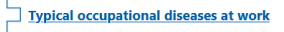

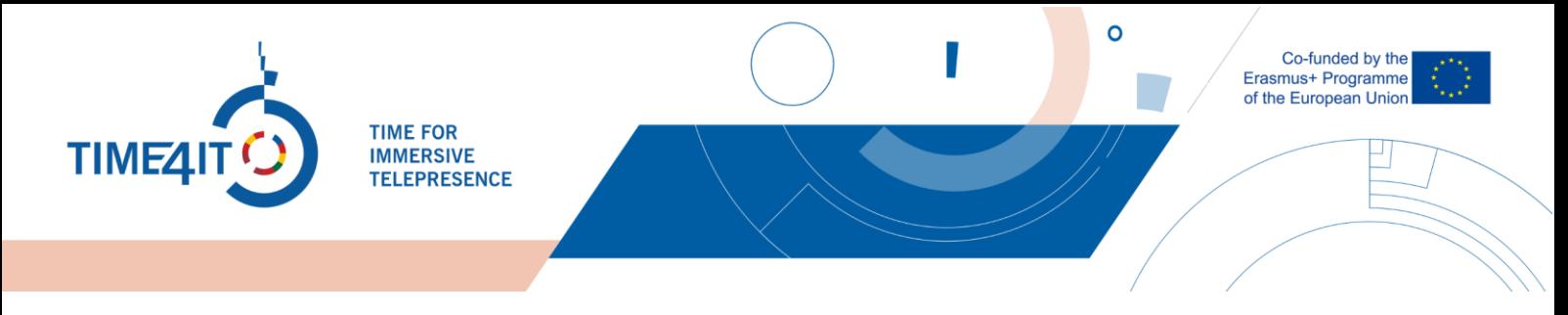

#### Ви можете розгорнути останні 4 пункти, натиснувши на підкреслений текст для отримання додаткової інформації.

Під цими пунктами ви побачите 5 підкатегорій.

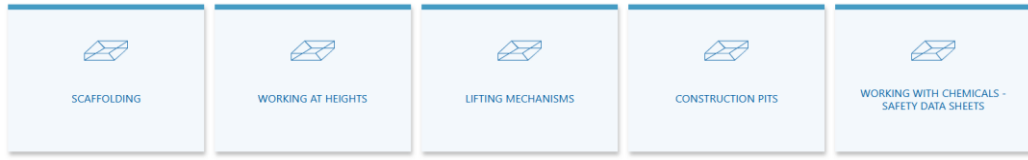

Натисніть одне з цих полів, щоб переглянути інформацію в кожній підкатегорії. У цьому прикладі ми відобразимо підкатегорію «Риштування».

#### SCAFFOLDING

 $\bar{\mathbf{x}}$ 

Scaffolding s a temporary structure used to support a work crew and materials to aid in the construction, maintenance, and repair works of buildings, bridges, and other stationalize the control of the control of the control of the control of the control of the control of the control of the control of the control of the control of the control of the control of the control of the control of used to support materials and employees while they work at heights. In most cases, scaffolding can be equipped with guardrails at any edge that exposes an employee to heights.

Typically workers injured in scaffold accidents attributed the accident either to the planking or support giving way or to the employee slipping or being struck by a falling object. Scaffolds are integral to the construction industry, with approximately 65% of the workforce involved in work from platforms.

Hazards associated with scaffolding are:

- Access
- Collapse • Failure of guardrails, planks and platforms
- · Electrical
- $\bullet$  Falls
- Falling objects/items
- Instability

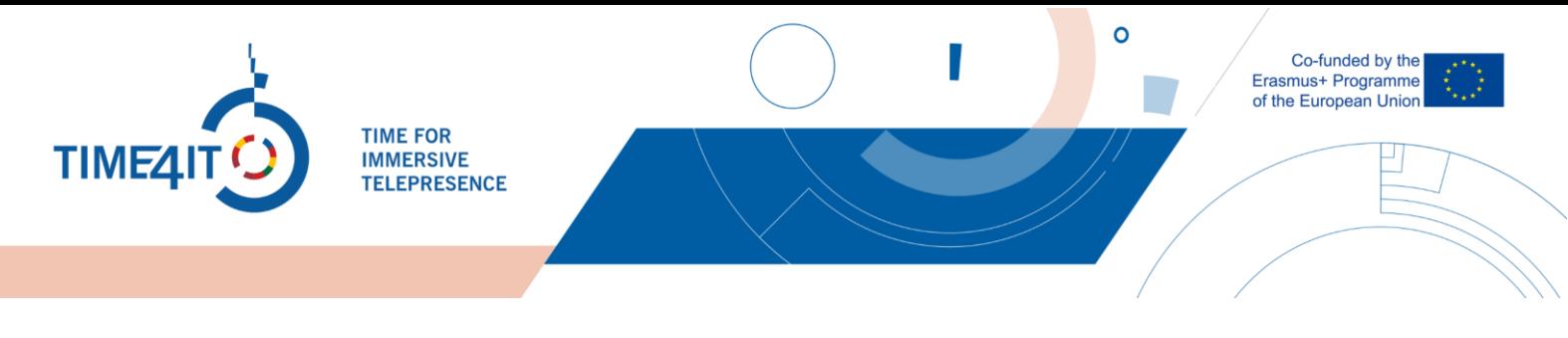

#### **4. ВІРТУАЛЬНЕ СЕРЕДОВИЩЕ**

Кожна підкатегорія має одне віртуальне середовище, яке можна знайти в кінці підкатегорії.

O Virtual enviroment "Scaffolding"

Нижче наведено «Риштування» віртуального середовища.

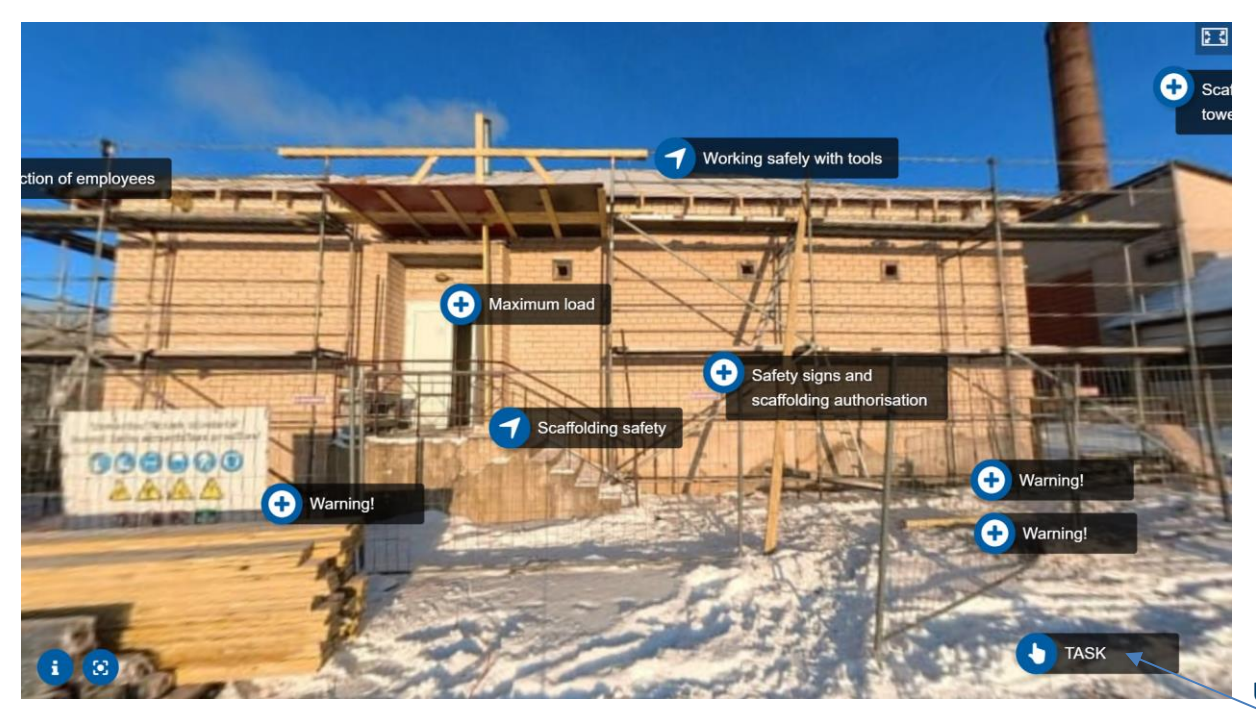

Uzdevumu poga

Ви побачите багато цікавих місць у віртуальному середовищі. Щоб переміщатися по сцені віртуального середовища, ви можете просто перетягнути мишу по екрану (всередині віртуального середовища), і віртуальна сцена переміститься. У віртуальному середовищі є два типи сцен. Сцени 360° і статичні сцени, де неможливо рухатися.

Крім того, є кілька додаткових меню, які можна відкрити:

Для переходу в повноекранний режим  $\mathbb{R}$   $\mathbb{R}$  верхньому правому куті є кнопка повноекранного режиму. Для виходу з нього можна натиснути клавішу «Esc» на клавіатурі, якщо ви використовуєте смартфон, то необхідно натиснути кнопку «Назад».

Внизу зліва є дві кнопки. По-перше, це опис місця події **. Натиснувши на нього, ви** побачите додаткову інформацію. Друга кнопка – це скидання камери, всередині сцен

Ø.

огляду 360° камеру буде скинуто у вихідне положення. Усередині статичних сцен, де ви не можете рухатися, у верхньому лівому куті буде кнопка «Назад» С, яка виглядає так. Ви можете натиснути на нього, щоб повернутися до попередньої сцени. У кожній сцені ви побачите ці дві кнопки: Scaffolding safety Перша кнопка переведе вас до іншої сцени.

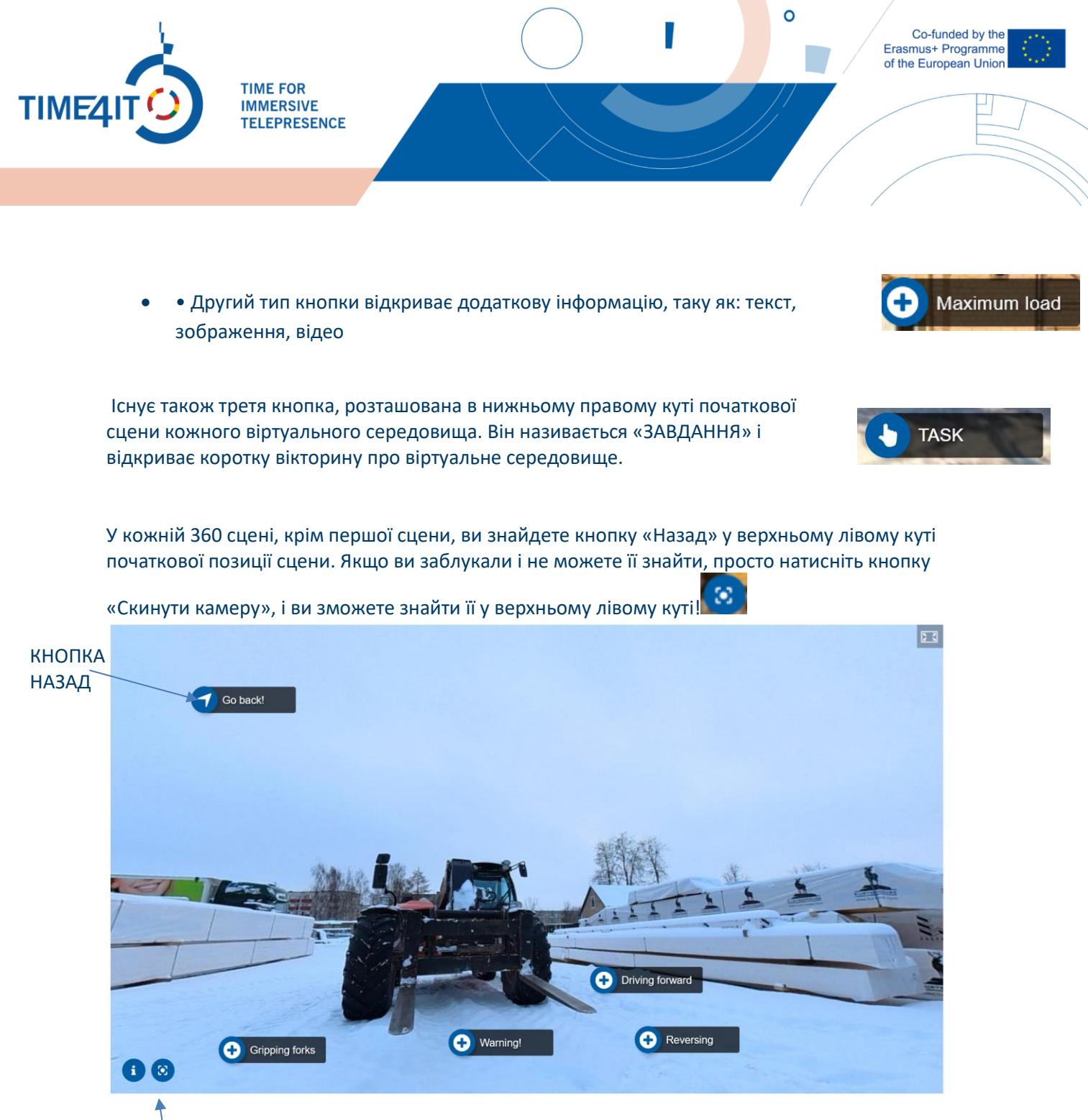

КНОПКА СКИДАННЯ КАМЕРИ

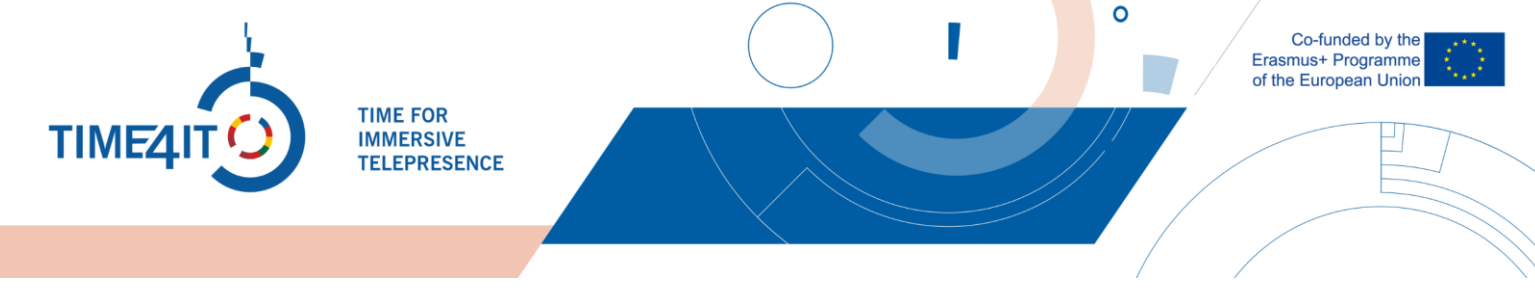

Після ознайомлення з віртуальним середовищем необхідно виконати завдання. Його можна знайти в нижньому правому куті початкової сцени кожного віртуального середовища. Натисніть на кнопку «Завдання», буде запропоновано три питання про віртуальне середовище. У цьому прикладі ми розглянемо питання «Риштування» (Scaffolding) віртуального середовища.

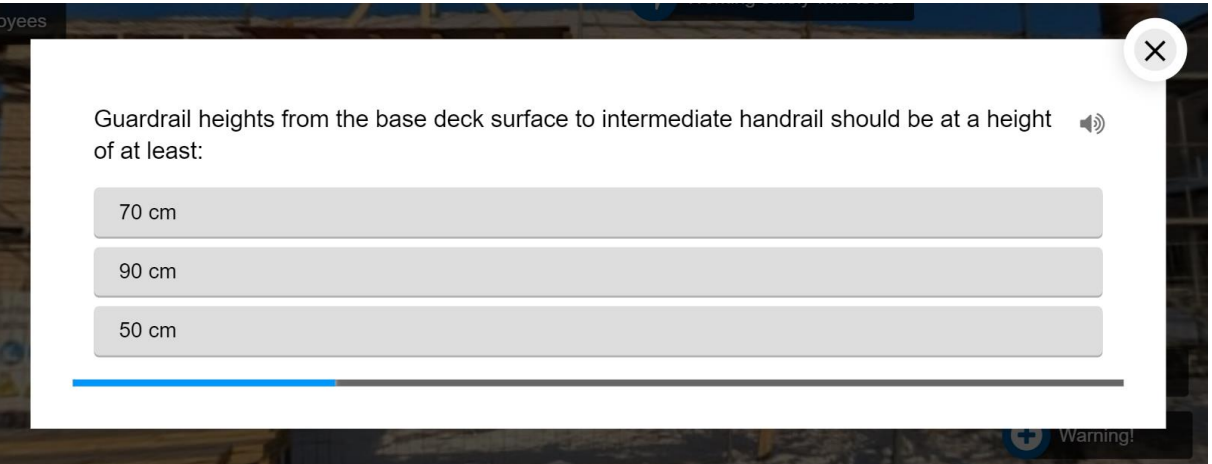

• Кожне запитання має лише одну правильну відповідь у всіх середовищах. До кожного запитання виберіть правильну, на вашу думку, відповідь. Після проходження вікторини вам будуть представлені результати:

• - Якщо ви завершите тест без помилок, вас привітають і запросять продовжити.

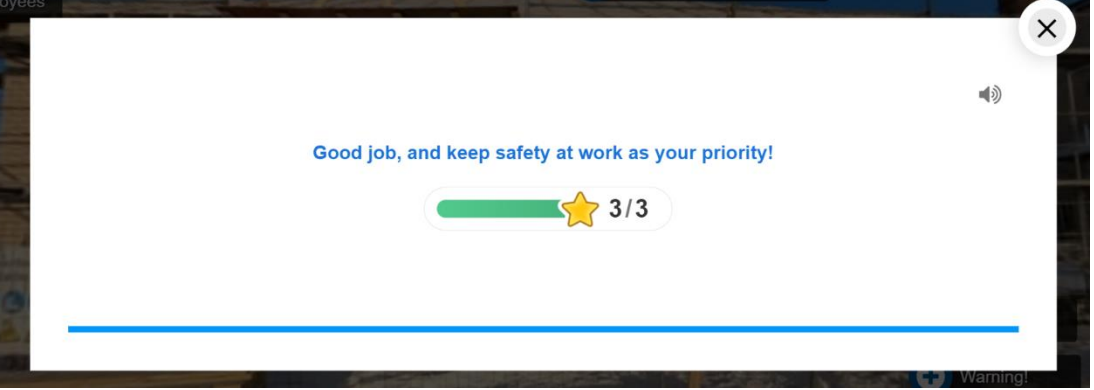

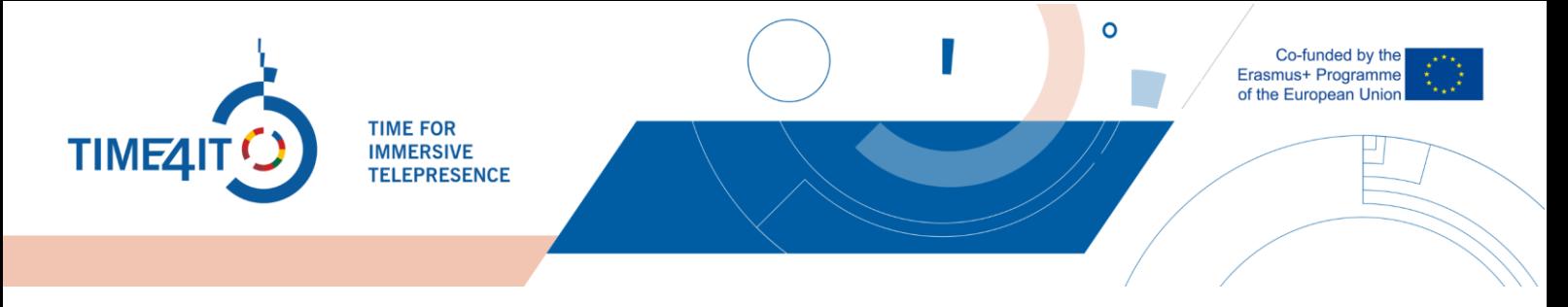

• Якщо ви зробили помилки, вам буде запропоновано переглянути віртуальне середовище.

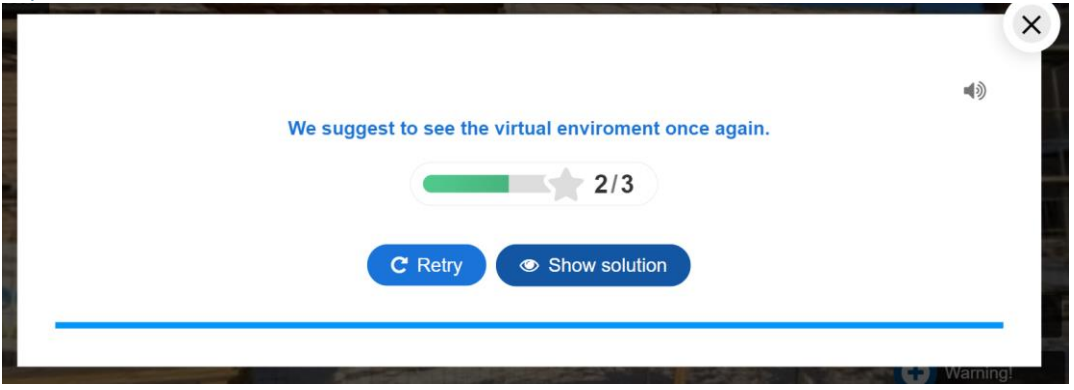

За замовчуванням вікторина створює звукові ефекти на основі ваших відповідей. Ви можете

40

натиснути піктограму, щоб вимкнути цю функцію

## **5. НАГАДУВАННЯ АБО КОНТРОЛЬНИЙ СПИСОК**

Ознайомившись із віртуальним середовищем, ви можете ще раз перевірити, чи не пропустили жодної інформації. З цією метою в кінці кожної галузевої підкатегорії надається контрольний список/нагадування/контрольний список, який включає різні цікаві місця, розташовані у віртуальному середовищі. Ви повинні бути зареєстровані на платформі, щоб використовувати її. Контрольний список мс

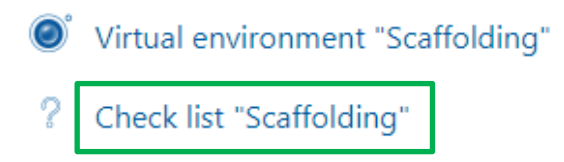

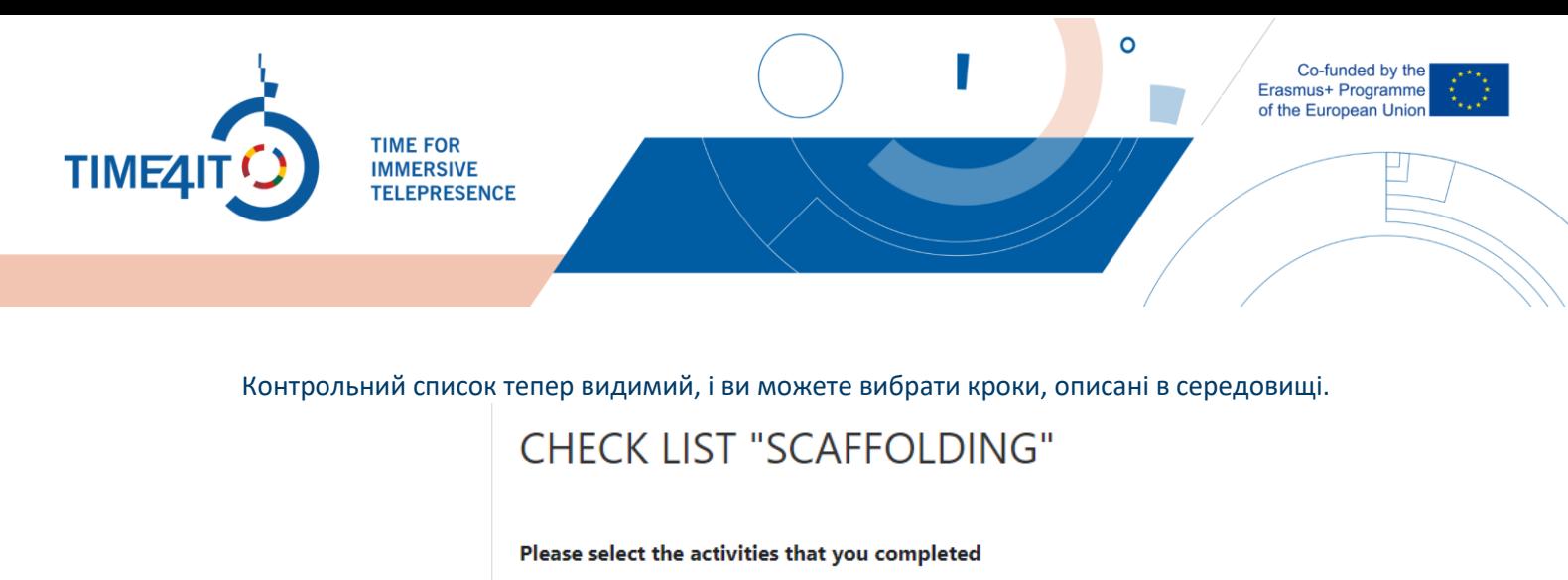

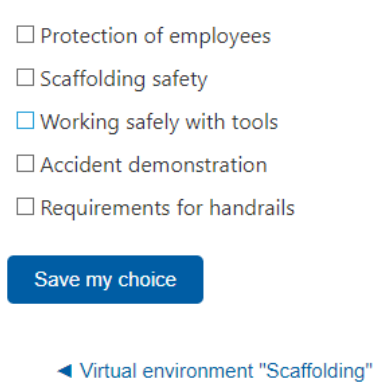

Тут ви можете перевірити, що ви бачили у віртуальному середовищі. Для цього просто встановіть прапорці поруч із частинами, які ви бачите, і натисніть «Зберегти мій вибір». Якщо якась із цих дій здається вам незнайомою або непоміченою, ви можете повернутися до віртуального середовища та продовжити його дослідження. Цей контрольний список доступний стільки разів, скільки потрібно, і його можна щоразу змінювати.